## **Elementgruppen**

Hierbei handelt es sich um verschiedene Inhaltselemente, die zu einer Elementgruppe zusammengefasst sind. Eine Änderung der Elementgruppe wirkt sich auf alle Seiten, auf denen die Elementgruppe platziert ist, aus.

#### **Bearbeiten und Ändern von Elementgruppen**

Auf den Musterseiten sind in der rechten und linken Spalte sowie im Kopfbereich Elementgruppen platziert, in denen sich bereits verschiedene Inhalte eingestellt sind.

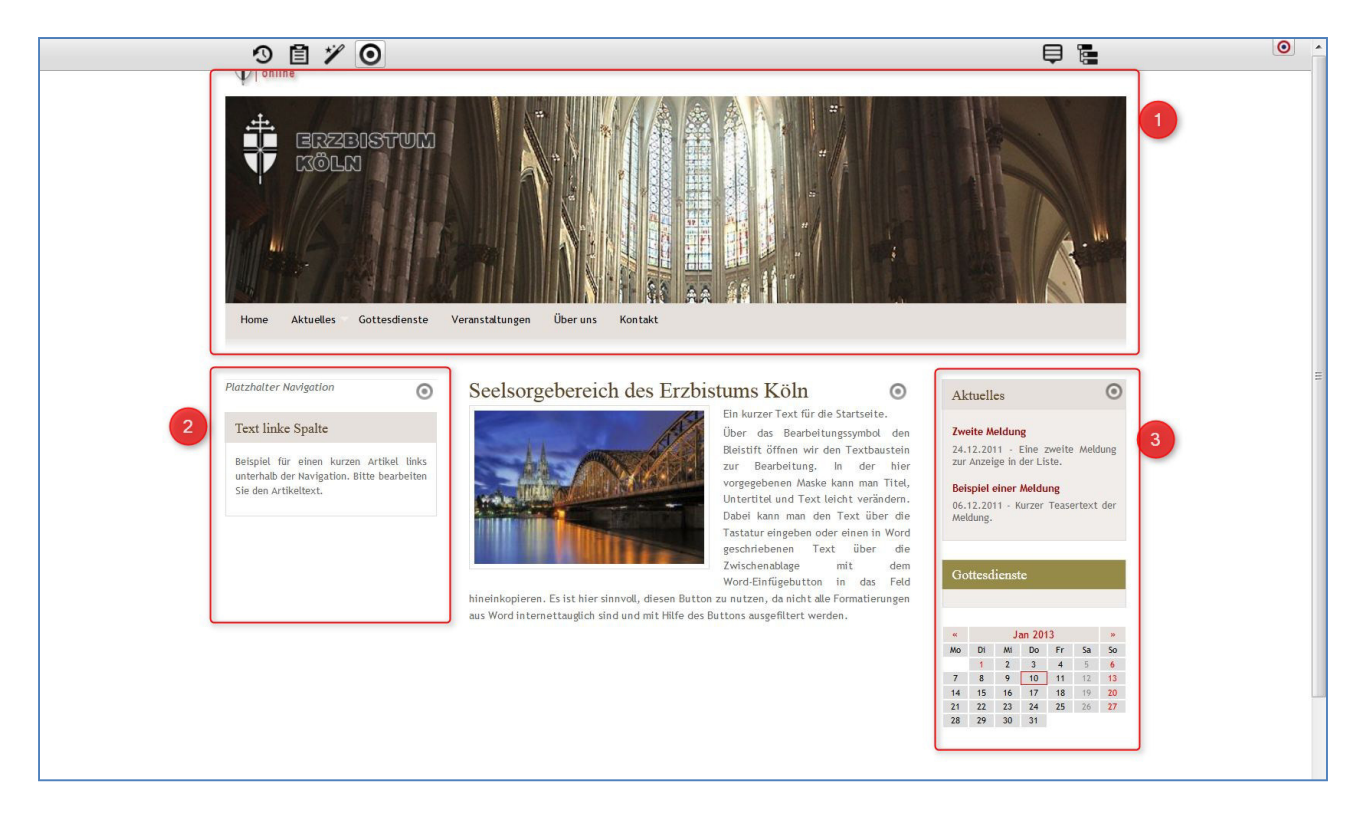

### **Kopfbereich:**

Im Kopfbereich enthält die Elementgruppe **Seitenkopf** Inhalte von folgendem Typ: Links Seitenkopf / Grafik Seitenkopf (flexibler Inhalt) / Navigationselement für die Quernavigation

#### $\ddot{\mathbf{z}}$  **Linke Spalte:**

Im linken Seitenbereich enthält die Elementgruppe **Elementgruppe links** Inhalte vom folgenden Typ: Navigationselement (Spaltennavigation) / Textbaustein

### **Rechte Spalte:**

Im rechten Seitenbereich enthält die Elementgruppe **Elementgruppe rechts** Inhalte vom folgenden Typ: Aktuelles: Dynamische Liste (Nachrichten) / Gottesdienste: Dynamische Liste (Liste von Gottesdiensten mit Serienterminfunktion) / Kalender

Elementgruppen erleichtern das Arbeiten im System, wenn man z.B. auf jeder Seite bestimmte Elemente immer wiederkehrend platzieren möchte. Diese einzelnen Elemente (Typen von Inhalten) kann man in einer Elementgruppe zusammenfassen und diese dann leicht immer wieder<br>nutzen. Man kann sie auch einsetzen bei der Erstellung eigener Vorlageseiten. nutzen. Man kann sie auch einsetzen bei der Erstellung eigener Vorlageseiten.

#### Bearbeiten einer Elementgruppe

Tipp: Da man sich beim Bearbeiten einer Elementgruppe schnell mal vertun kann, ist es hilfreich, sich die Elementgruppe zunächst mal als Favorit abzuspeichern. Dann kann man sie, wenn mal was schief geht, einfach wieder hervorholen. (Ganz einfach: Über den Button Fals Favorit abspeichern und dann über die Ablage **in der Merkten aus der Werkzeugleiste unter der** Registerkarte **Favoriten** wieder hervorholen).

Wenn Sie eines dieser Elemente in der Elementgruppe bearbeiten möchten, wird über den Bearbeitungsstift  $\bigcirc$  der Elementgruppen-Editor aufgerufen. Dieser Editor gibt die Elementgruppe zur Bearbeitung frei. Bis auf die zu editierenden Elemente erscheint die gesamte Webseite schraffiert. Damit wird verdeutlicht, dass die Gruppenelemente im Ganzen Ganzen, aber auch einzeln bearbeitet werden können. Gleichzeitig werden neben den einzelnen Inhalten auch di die zum Inhalt bearbeitet werden können. Gleichzeitig<br>gehörigen Direct-Edit-Schalter sichtbar.

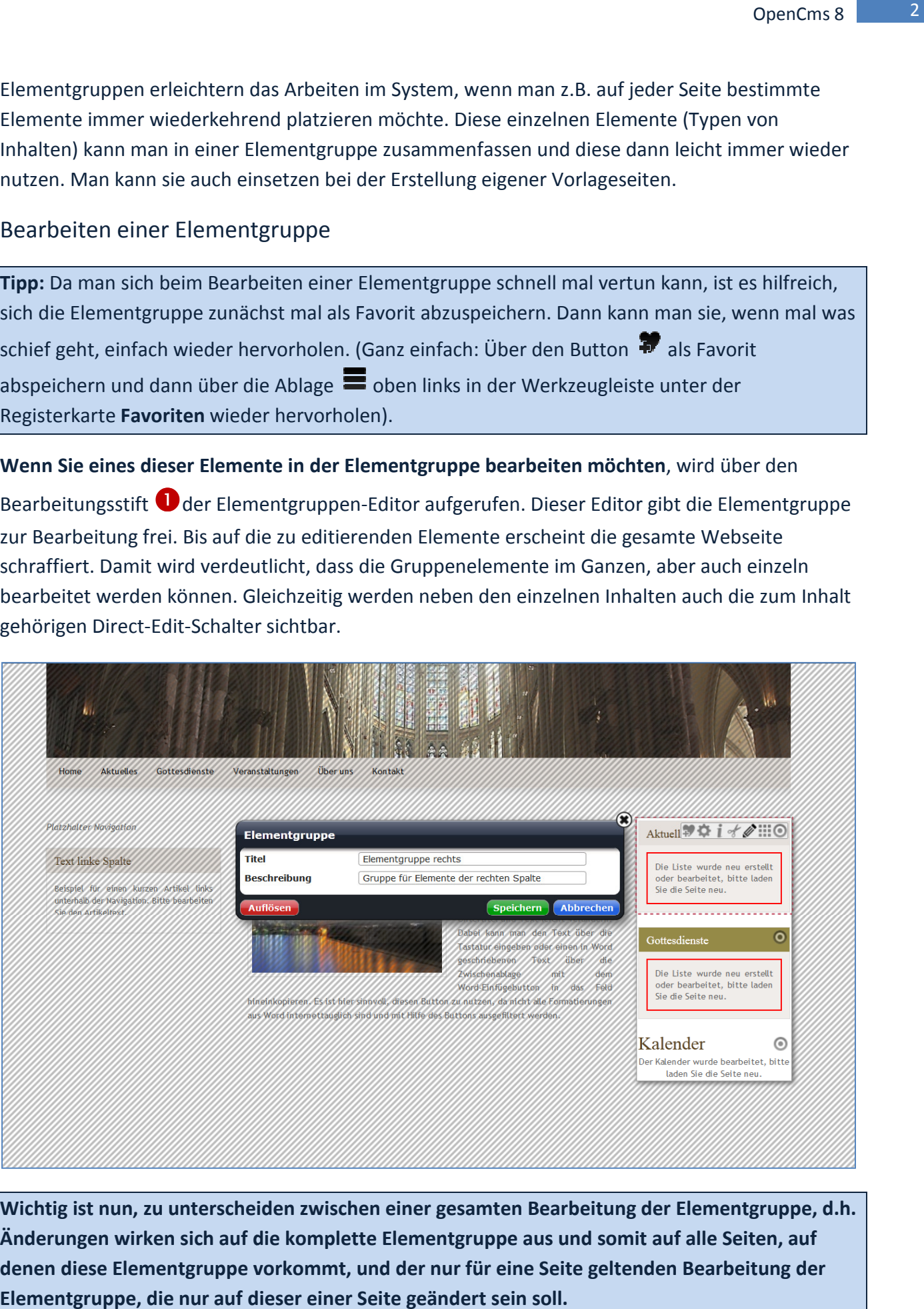

**Wichtig ist nun, zu unterscheiden zwischen einer gesamten Bearbeitung der Element Elementgruppe, d.h. Änderungen wirken sich auf die komplette Element Elementgruppe aus und somit auf alle Seiten, auf**  Änderungen wirken sich auf die komplette Elementgruppe aus und somit auf alle Seiten, auf<br>denen diese Elementgruppe vorkommt, und der nur für eine Seite geltenden Bearbeitung der **Elementgruppe, die nur auf dieser einer Seite geändert sein soll.**

## Die Element-Gruppe auf nur einer Seite ändern

Lösen Sie dazu die Element-Gruppe über einen Klick auf den Button 'Auflösen'auf, jetzt sind die Elemente nicht mehr als Einheit auf dieser Seite zusammengefasst, sondern jedes Element steht einzeln für sich und kann auch so behandelt werden.

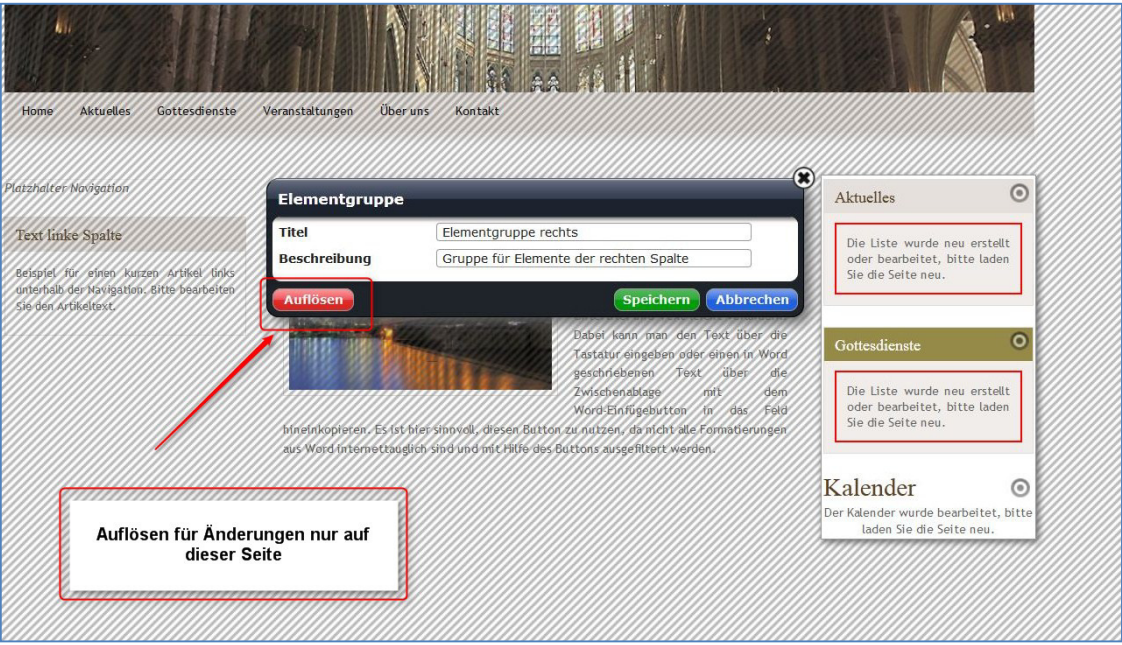

Jetzt sind die einzelnen Direct-Edit-Schalter sichtbar, jedes einzelne Inhaltselement kann jetzt bearbeitet werden, der Rest der Seite ist nicht mehr schraffiert (ein deutliches Zeichen dafür, dass die Elementgruppe aufgelöst ist).

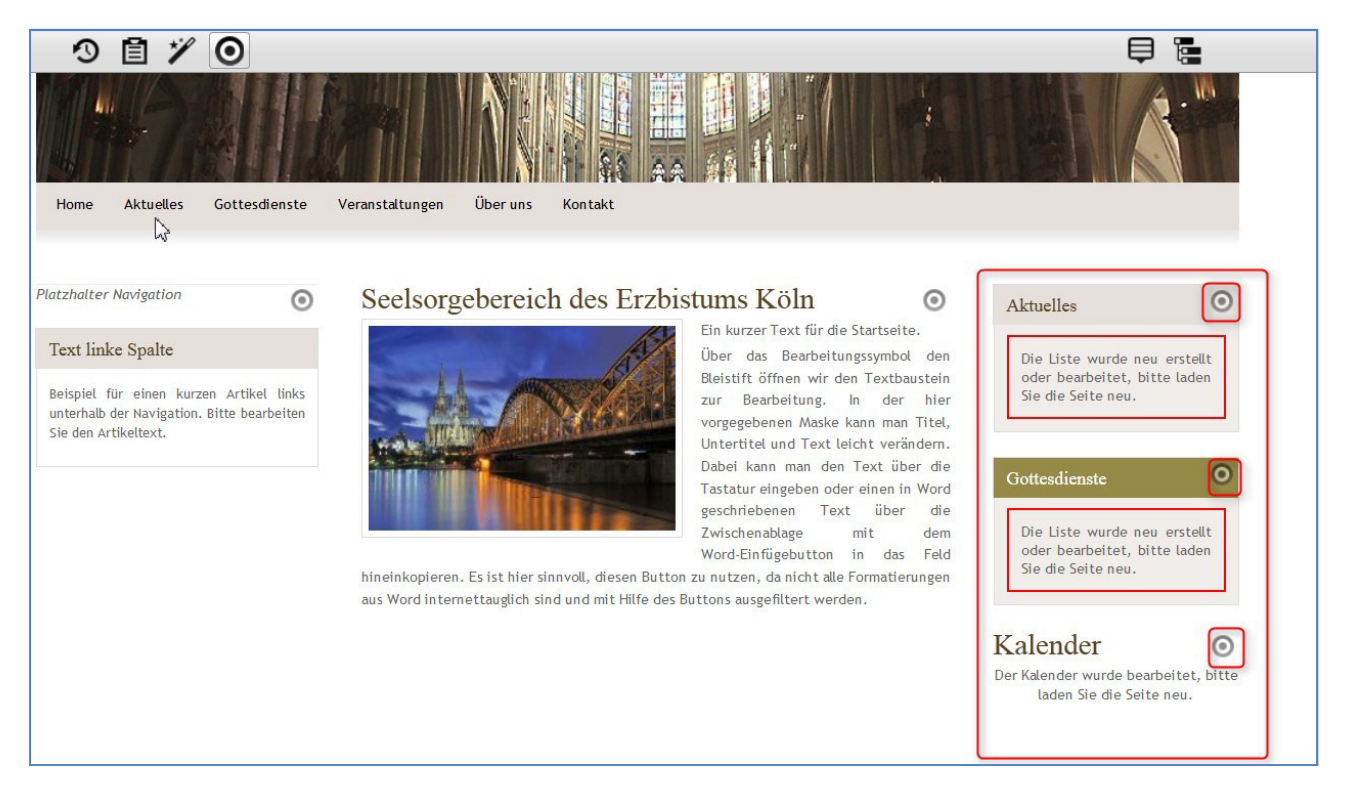

Hier kann jetzt z.B. die Box Gottesdienste entfernt werden.

Das Ergebnis: die beiden restlichen Elemente, die jetzt nicht mehr gruppiert sind, sondern jedes für sich allein steht.

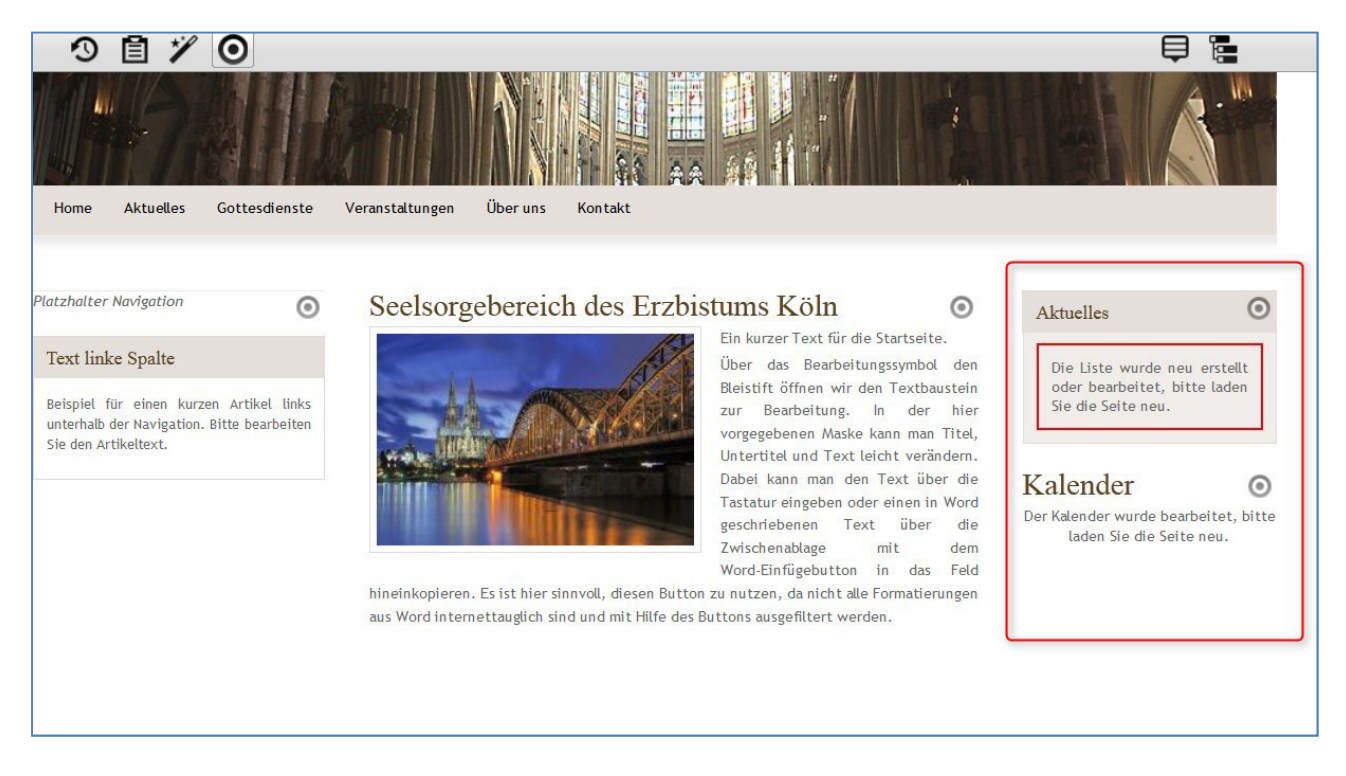

Auf genau dieser Seite ist nun die Elementgruppe für den rechten Spaltenbereich aufgehoben und dort erscheinen nur die Boxen Aktuelles und Kalender. Alle anderen Seiten sind von dieser Änderung nicht betroffen.

## **Die Elementgruppe auf allen Seiten ändern**

Um die Elementgruppe im Ganzen zu bearbeiten, so dass sie auf allen Seiten in geänderter Form angezeigt wird, muss sie nicht aufgelöst werden, sondern sie bleibt in ihrer Zusammenstellung zunächst einmal erhalten.

Sie können jetzt aber hingehen und weitere Elemente hinzufügen oder Elemente entfernen. Stimmt die Zusammenstellung der Elementgruppe dann mit Ihren Vorstellungen überein, müssen Sie im Elementgruppen Editor auf 'Speichern' klicken, um diese Änderungen dauerhaft für alle Seiten, die diese Elementgruppe enthalten, abzuspeichern.

Als Beispiel die Elementgruppe in der rechten Spalte (Aktuelles, Gottesdienste, Kalender): Hier soll die Box Gottesdienste aus der Elementgruppe ganz (auf allen Seiten) gelöscht werden. Stattdessen soll eine Textbox zwischen Aktuelles und Kalender eingefügt werden.

Das Ergebnis: die neue Elementgruppe, klar als Block zu erkennen. Der schraffierte Hintergrund zeigt, dass ich weiter eine Elementgruppe und nicht einzelne Inhaltselemente habe.

Alle Seiten, die bisher schon diese Elementgruppe enthielten, sind jetzt automatisch mit geändert worden und haben jetzt auch die Kombination Aktuelles, Textbox, Kalender. Das gilt ebenso für alle Seiten, die noch in Zukunft erstellt werden auf Grundlage der Modellvorlage der Musterseiten.

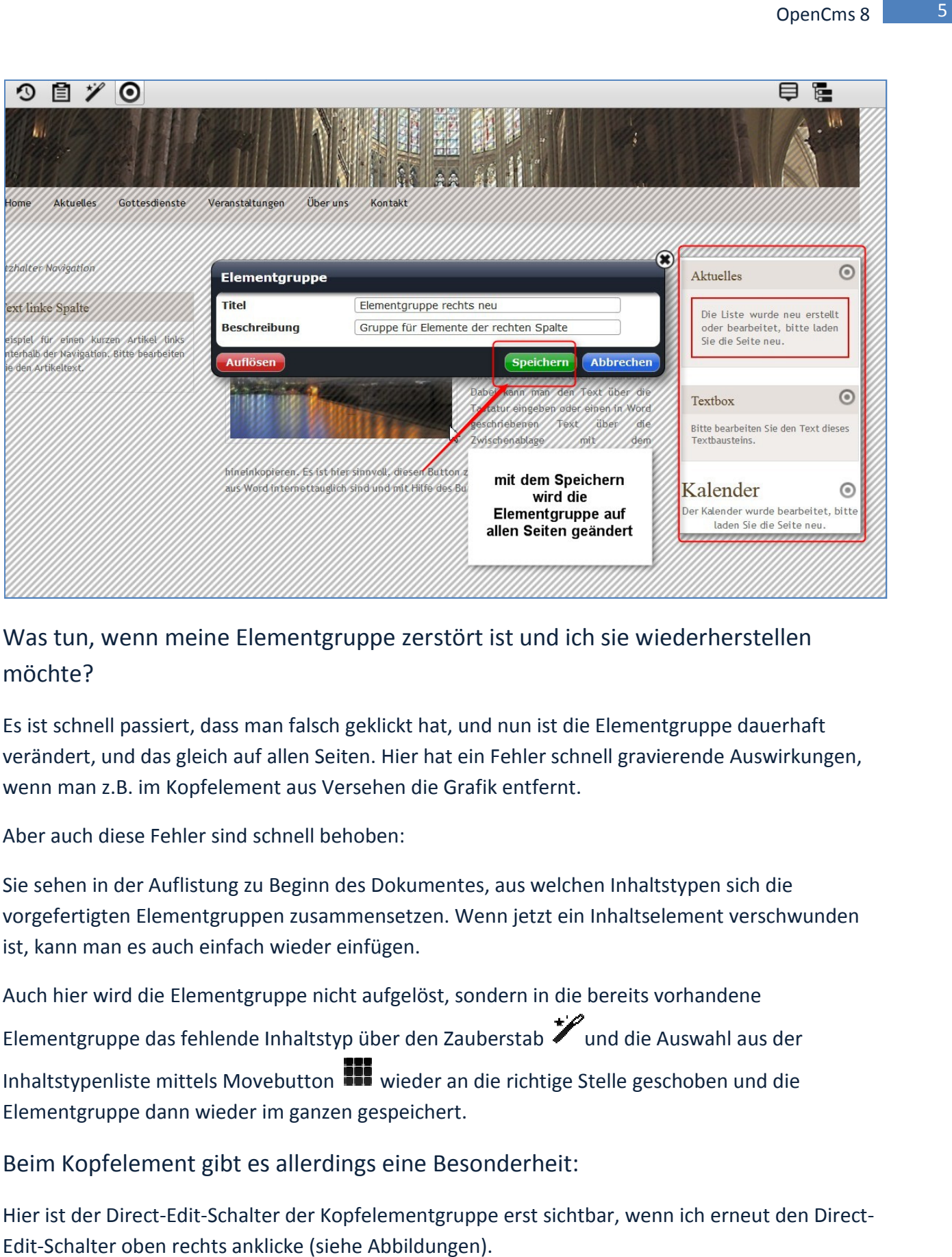

# Was tun, wenn meine Elementgruppe zerstört ist und ich sie wiederherstellen möchte?

Es ist schnell passiert, dass man falsch geklickt hat, und nun ist die Elementgruppe dauerhaft verändert, und das gleich auf allen Seiten. Hier hat ein Fehler schnell gravierende Auswirkungen, wenn man z.B. im Kopfelement aus Versehen die Grafik entfernt.

Aber auch diese Fehler sind schnell behoben:

wenn man z.B. im Kopfelement aus Versehen die Grafik entfernt.<br>Aber auch diese Fehler sind schnell behoben:<br>Sie sehen in der Auflistung zu Beginn des Dokumentes, aus welchen Inhaltstypen sich die vorgefertigten Elementgruppen zusammensetzen. Wenn jetzt ein Inhaltselement verschwunden ist, kann man es auch einfach wieder einfügen.

Auch hier wird die Elementgruppe nicht aufgelöst, sondern in die bereits vorhandene Elementgruppe das fehlende Inhaltstyp über den Zauberstab vund die Auswahl aus der Inhaltstypenliste mittels Movebutton **Wieder and die richtige Stelle geschoben und die** Elementgruppe dann wieder im ganzen gespeichert.

### Beim Kopfelement gibt es allerdings eine Besonderheit:

Hier ist der Direct-Edit-Schalter der Kopfelementgruppe erst sichtbar, wenn ich erneut den Direct-Edit-Schalter oben rechts anklicke (siehe Abbildungen).

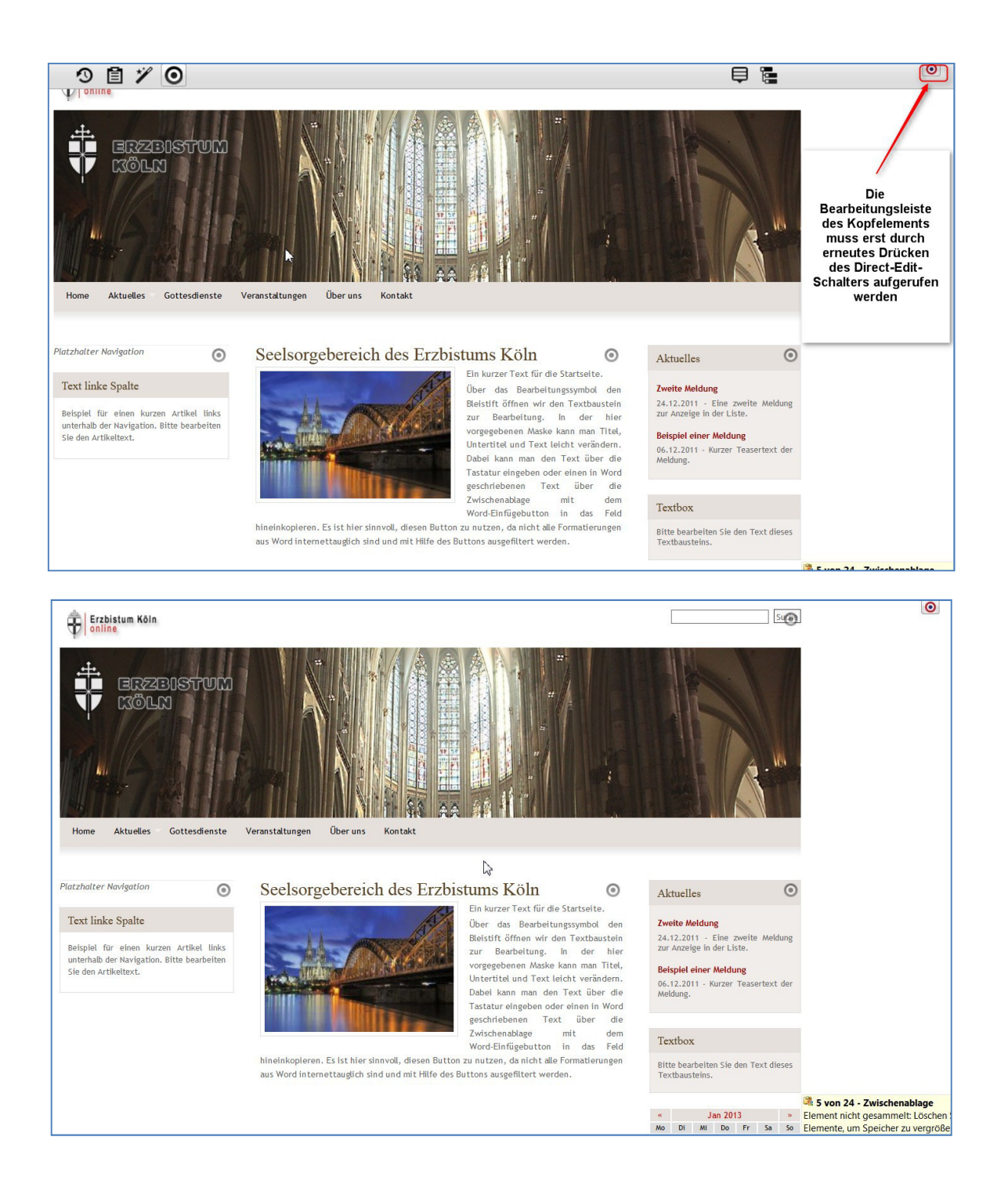